**Ръководство за бързо инсталиране**

# Започнете от тук DCP-J140W С Є Ф

Моля, преди да инсталирате Вашето устройство, прочетете Ръководството за безопасност. След това прочетете това Ръководство за бързо инсталиране за правилните настройки и инсталация.

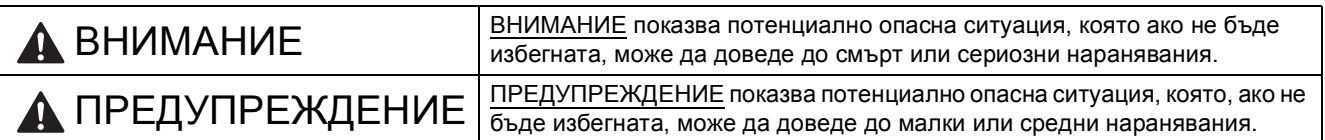

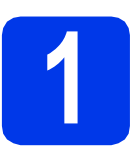

#### **1 Разопаковане на устройството**

#### **ВНИМАНИЕ**

**За опаковането на Вашето устройство са използвани полиетиленови пликове. Полиетиленовите** пликове не са за игра. За да избегнете опасността от задушаване, пазете тези пликове на място, **недостъпно за бебета и деца, и ги изхвърлете по подобаващ начин.**

**а Отстранете защитната лента и филма, покриващ устройството, а също и тези от LCD дисплея.** 

**b** Отстранете полиетиленовия плик  $\bullet$ , съдържащ мастилниците, от горната част на тавата за хартия.

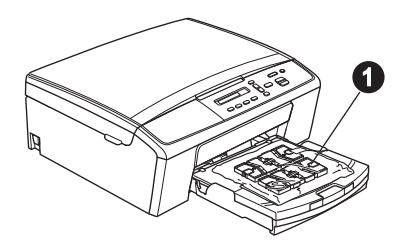

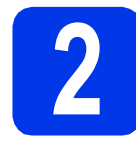

# **2 Прикрепване на капака на контролния панел**

a Прикрепете капака на контролния панел към устройството.

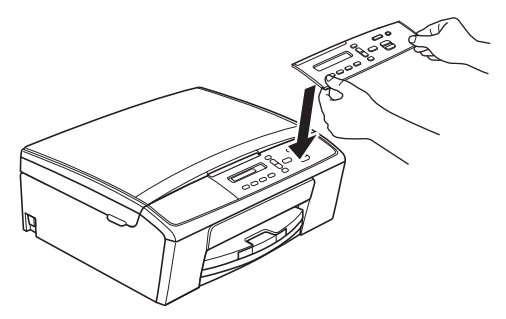

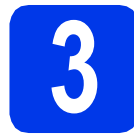

#### **3 Зареждане на**<br>**3 обикновена ха**<br>размер А4 **обикновена хартия размер A4**

- a Издърпайте тавата за хартия докрай от устройството.
- О Отворете капака на изходната тава за хартия.
- С Сдвете ръце леко натиснете и плъзнете водачите за размера на хартията  $\bullet$  и след това водача за дължината на хартията  $\bullet$ , за да съвпаднат с размера й.

Уверете се, че триъгълните обозначения  $\bullet$ върху водачите за размера на хартията  $\bullet$  и водача за дължината на хартията @ са подравнени с обозначението за размера на хартията, която използвате.

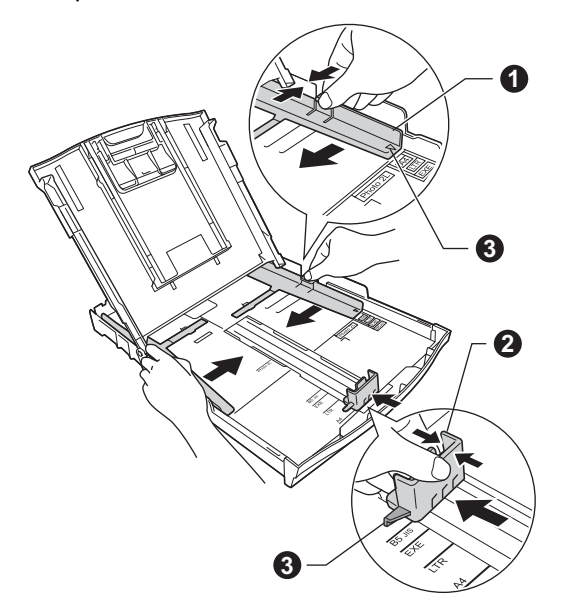

d Разлистете стека хартия добре, за да избегнете задръстване или непоемане на хартия.

#### **Забележка**

*Винаги проверявайте дали хартията не е нагъната или намачкана.*

e Проверете дали хартията <sup>е</sup> легнала добре <sup>в</sup> тавата.

#### **Важно**

*Внимавайте да не натиснете хартията прекалено навътре. Тя може да се повдигне в задната част на тавата и това да доведе до проблеми с подаването й.*

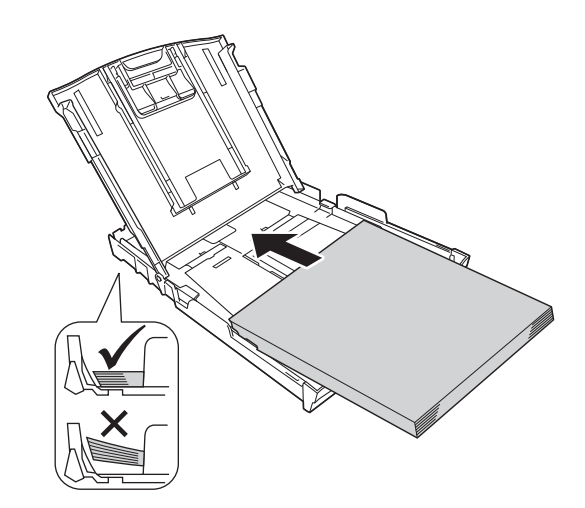

- f Внимателно регулирайте страничните водачи на хартията към самата хартия с двете си ръце.
- С Затворете капака на изходната тава за хартия.
- **h** *Бавно* избутайте тавата за хартия така, че напълно да влезе в устройството.
- i Като придържате тавата за хартия на място, издърпайте подпората за хартия, докато щракне, и след това разгънете капака на подпората.

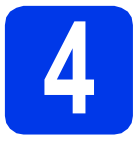

#### **4 Свързване на захранващия кабел**

#### **ВНИМАНИЕ**

**Устройството трябва да е включено към заземен контакт.**

#### **Важно**

*Все още НЕ СВЪРЗВАЙТЕ USB кабела (в случай че използвате USB кабел).*

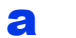

a Свържете захранващия кабел.

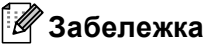

*Индикаторът за внимание, разположен на контролния панел, ще продължи да свети, докато не поставите мастилниците.*

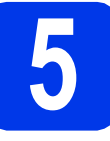

#### **5 Избор на език**

- **a** Когато това съобщение се покаже на LCD дисплея, натиснете **OK (Ок)**.
- **b** Натиснете ▲ или ▼, за да изберете език, и след това натиснете **OK (Ок)**.
- $\mathbf C$  Натиснете  $\mathbf A$  (Yes (Да)), за да потвърдите настройката за езика.

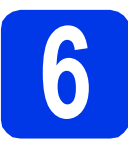

# **6 Поставяне на мастилниците**

#### **ПРЕДУПРЕЖДЕНИЕ**

Ако в очите ви попадне мастило, незабавно го отмийте с вода и се свържете с лекар, ако сте обезпокоени.

#### **Забележка**

*Поставете първо подготвителните мастилници, предоставени с устройството.*

- a Уверете се, че захранването <sup>е</sup> включено.
- b Отворете капака на отделението за мастилници.

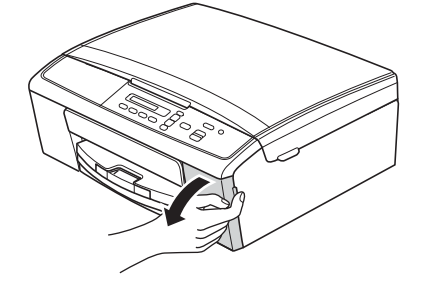

- С Отстранете зеления защитен компонент.
- d Разопаковайте мастилницата.

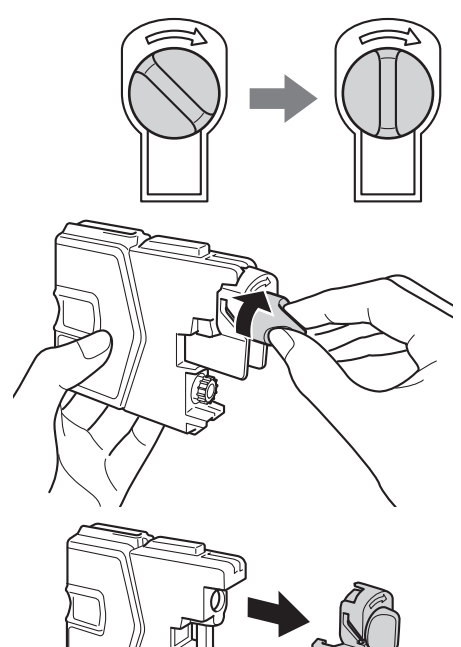

#### **Важно**

*НЕ разклащайте мастилниците. Ако върху кожата или дрехите Ви попадне мастило, го измийте незабавно със сапун или миещ препарат.*

- e Цветът на лостчето трябва да съвпада <sup>с</sup> цвета на мастилницата. Поставете всяка мастилница по посока на стрелката на етикета.
- **f** Избутайте внимателно мастилницата, докато щракне. След като всички мастилници са поставени, затворете капака на отделението за мастилници.

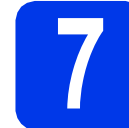

#### **7 Проверка на качеството на печата**

a Когато приключи процедурата по подготовка, на LCD дисплея се показва следното съобщение

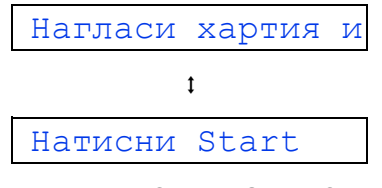

Натиснете **Colour Start (Старт Цветно)**.

- b Проверете качеството на четирите цветни квадратчета на листа. (черно/жълто/синьо/магента)
- С Ако всички линии са ясни и видими, натиснете ▲ (Да), за да завършите проверката на качеството, и се върнете към стъпка [8](#page-3-0).

Ако се забелязват липсващи къси линии, натиснете ▼ (не) и следвайте стъпките на LCD дисплея.

<span id="page-3-0"></span>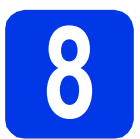

#### **8 Настройка на дата <sup>и</sup> час**

- a Натиснете **Menu (Меню)**.
- **b** Натиснете **A** или  $\overline{v}$ , за да изберете 0.Инициал. настр. Натиснете **OK (Ок)**.
- **C** Натиснете  $\triangle$  или  $\blacktriangledown$ , за да изберете 1.Дата&Час. Натиснете **OK (Ок)**.
- **d** Натиснете **A** или v, за да въведете последните две цифри на годината, и след това натиснете **OK (Ок)**.
- e Повторете за настройване на месец <sup>и</sup> ден, <sup>а</sup> след това за часове и минути в 24-часов формат.
- f Натиснете **Stop/Exit (Стоп/Излез)**.

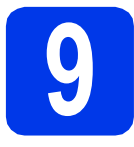

#### **9 Избор на типа връзка**

Тези инсталационни инструкции са за Windows® XP Home/XP Professional x64 Edition, Windows Vista®, Windows® 7 и Mac OS X (версии 10.5.8, 10.6.x и 10.7.x).

#### **Забележка**

- *• За Windows Server® 2003/2008/2008 R2 драйверите могат да бъдат намерени на страницата за изтегляне за съответния модел на адрес [http://solutions.brother.com/.](http://solutions.brother.com/)*
- *• Ако компютърът Ви не разполага със CD-ROM устройство, можете да изтеглите най-новите драйвери, ръководства и помощни програми за модела си от Brother Solutions Center на адрес [http://solutions.brother.com/.](http://solutions.brother.com/) Някои софтуерни приложения, включени в компактдиска, може да не са достъпни за изтегляне.*

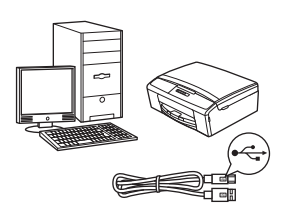

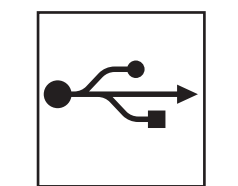

### **За USB интерфейсен кабел**

Windows®: преминете към [стр](#page-5-0). 6 Macintosh: преминете към [стр](#page-7-0). 8

**USB**

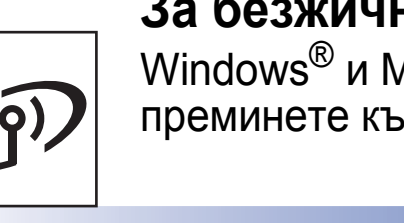

### **За безжична мрежа**

Windows<sup>®</sup> и Macintosh: преминете към стр[. 10](#page-9-0)

**Безжична** Безжична мрежа

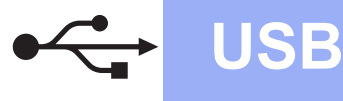

#### <span id="page-5-0"></span>**За ползващите USB интерфейс**

**(Windows® XP Home/XP Professional x64 Edition/Windows Vista®/Windows® 7)**

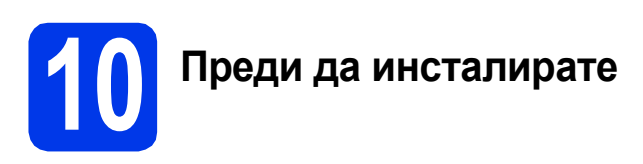

Уверете се, че компютърът Ви е ВКЛЮЧЕН и сте влезли с права на администратор.

### **11 Инсталиране MFL-Pro Suite**

- a Поставете предоставения инсталационен компактдиск в CD-ROM устройството. Следвайте инструкциите на екрана.
- b Ще се появи главното меню на компактдиска. Щракнете върху **Инсталиране MFL-Pro Suite** и след това върху **Да**, ако приемате лицензните споразумения. Следвайте инструкциите на екрана.
- c Изберете **Локална Връзка (USB)** <sup>и</sup> след това щракнете върху **Напред**. Инсталацията продължава.
- d Когато се появи този екран, преминете към следващата стъпка.

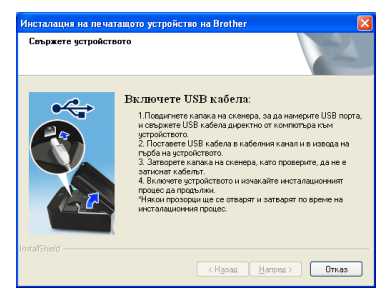

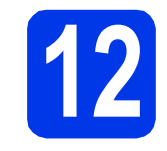

**12 Свържете USB кабела**

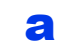

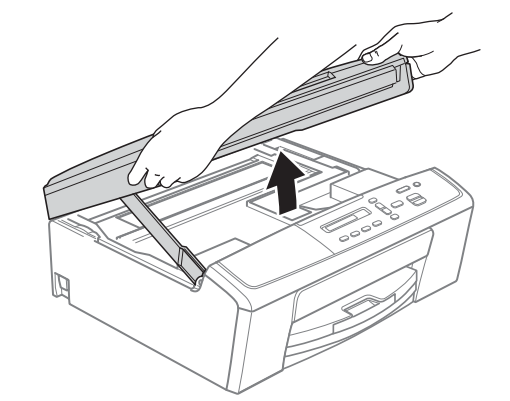

b

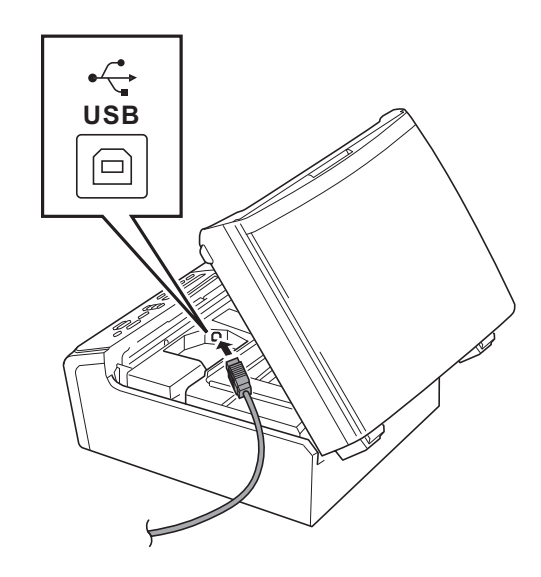

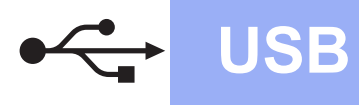

# **Windows USB ®**

c

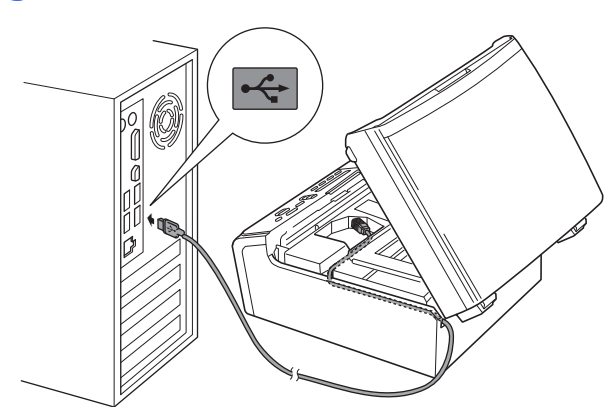

#### **Важно**

*Уверете се, че кабелът не пречи на капака да се затвори, в противен случай може да възникне грешка.*

d

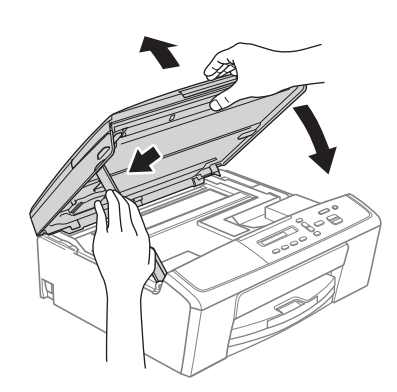

- e Инсталацията ще продължи автоматично. Екраните на инсталацията се редуват един след друг.
- f Когато се появи екранът **Онлайн Регистрация**, направете своя избор и следвайте инструкциите на екрана.
- g Ако не искате да зададете устройството като принтер по подразбиране, махнете отметката от **Задай като принтер по подразбиране(Тази настройка ще се прилага за текущия потребител.)** и след това щракнете върху **Напред**.

#### **13 Завършване <sup>и</sup> рестартиране**

**а** Натиснете Завърши, за да рестартирате компютъра. След рестартиране на компютъра трябва да

влезете с права на администратор.

- b Ще се покажат следните екрани.
	- Когато се покаже екранът **Настройка за актуализиране на софтуера**, изберете желаната настройка за актуализиране на софтуера и щракнете върху **ОК**.
	- Когато се стартира Прогр. за изсл. и поддръжка продуктите на Brother, следвайте инструкциите на екрана.
	- Когато се покаже екранът **Brother Пробно отпечатване на снимка**, следвайте инструкциите на екрана, за да отпечатате пробна снимка.

#### **Забележка**

*За актуализация на софтуера и за Прогр. за изсл. и поддръжка продуктите на Brother е необходим достъп до интернет.*

#### Край **Инсталацията <sup>е</sup> завършена.**

#### **Сега отидете**

**Продължете с инсталиране на допълнителните приложения на [стр](#page-17-0). 18.**

#### **Забележка**

#### *Драйвер за принтер за XML Paper Specification (XML спецификация на хартията)*

*Драйверът за принтер за XML Paper Specification (XML спецификация на хартията) е най-подходящият драйвер за*

*Windows Vista® и Windows® 7, когато разпечатвате от приложения, които използват XML Paper Specification (XML спецификация на хартията). Изтеглете най-новия драйвер от уебсайта на Brother Solutions Center на адрес [http://solutions.brother.com/.](http://solutions.brother.com/)*

#### <span id="page-7-0"></span>**За потребителите на USB интерфейс (Mac OS X 10.5.8 - 10.7.x)**

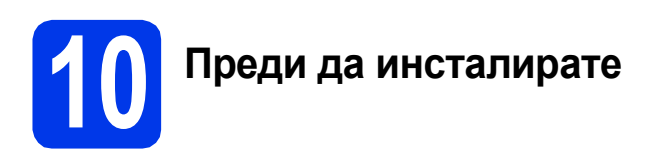

Уверете се, че устройството е свързано към захранването и Вашият Macintosh е ВКЛЮЧЕН. Трябва да сте влезли с права на администратор.

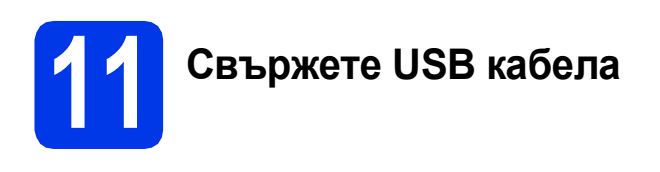

#### **Важно**

- *• НЕ свързвайте устройството към USB порт на клавиатура или към USB концентратор без захранване.*
- *• Свържете устройството директно към Вашия Macintosh.*

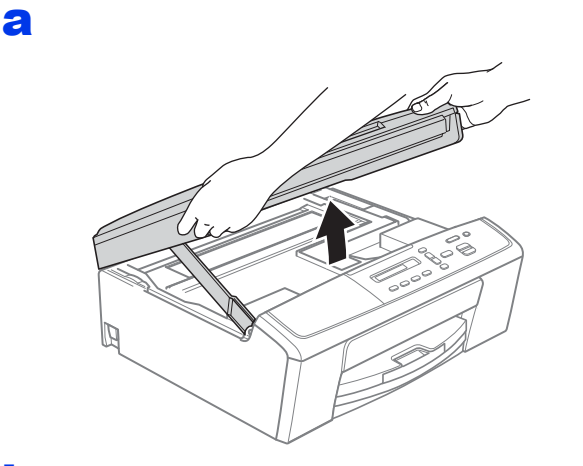

b

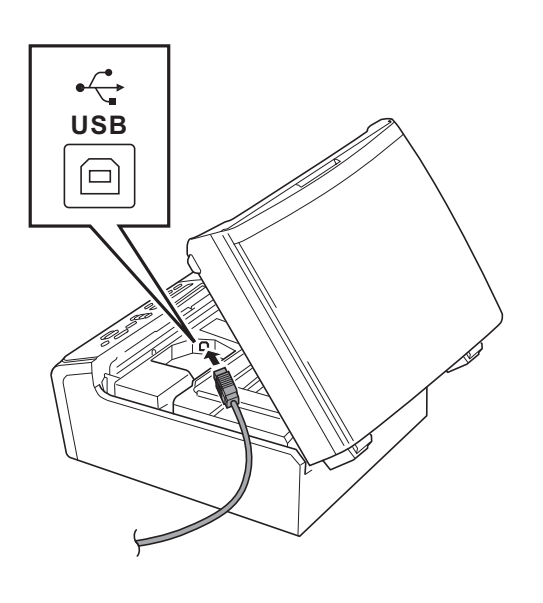

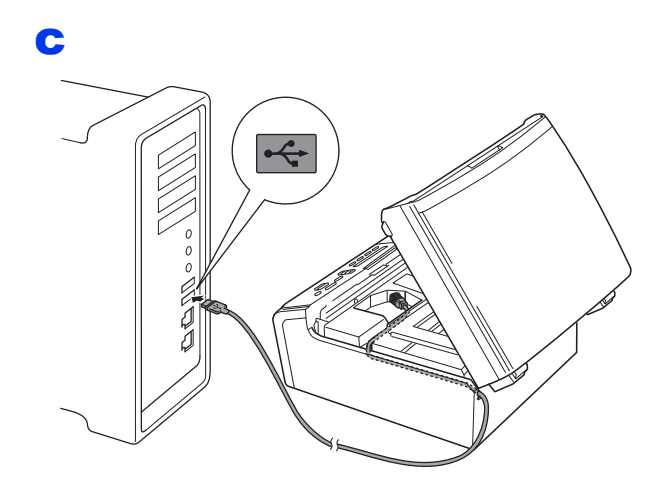

#### **Важно**

*Уверете се, че кабелът не пречи на капака да се затвори, в противен случай може да възникне грешка.*

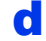

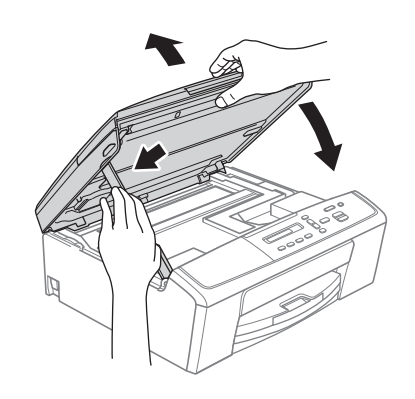

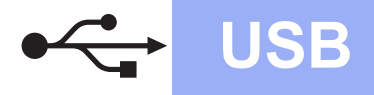

# USB **Macintosh**

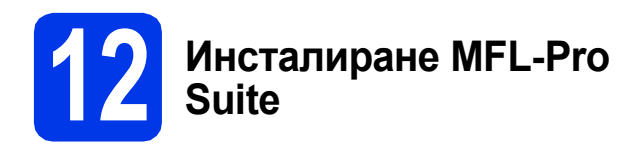

- a Поставете предоставения инсталационен компактдиск в CD-ROM устройството.
- b За да инсталирате, щракнете двукратно върху иконата **Start Here OSX** (Започни оттук OSX).
- c Изберете **Local Connection (USB)** (Локална Връзка (USB)) и след това щракнете върху **Next** (Напред). Следвайте инструкциите на екрана.
- **d** Изчакайте, докато софтуерът се инсталира. След инсталирането софтуерът на Brother ще започне да търси устройството на Brother. Завършването на тази операция ще отнеме няколко минути.
- e Изберете устройството от списъка <sup>и</sup> след това щракнете върху **OK** (ОК).
- **f** Когато се покаже този екран, щракнете върху **Next** (Напред).

Setup Complete  $\overrightarrow{A}$  $\bigcap$ 

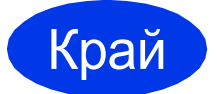

Край **Инсталацията <sup>е</sup> завършена.**

Windows<sup>®</sup> **Windows USB Macintosh Macintosh**

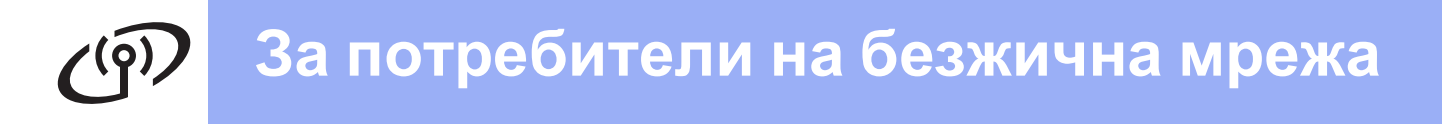

#### <span id="page-9-0"></span>**За ползващите интерфейс на безжична мрежа**

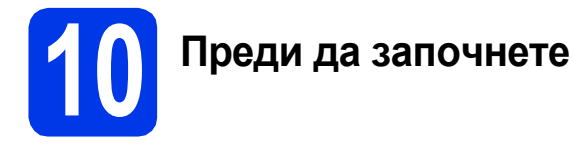

#### **Забележка**

*Ако сте конфигурирали настройките за безжично свързване на устройството, трябва да пренастроите мрежовите (LAN) настройки, преди отново да конфигурирате безжичното свързване.* 

*Натиснете Menu (Меню) на устройството. Натиснете* a *или* b*, за да изберете 3.Мрежа, и натиснете OK (Ок).* 

*Натиснете* a *или* b*, за да изберете 0.Мрежово нул., след което натиснете OK (Ок). Натиснете* a *двукратно, за да изберете Reset и Да.*

#### **Забележка**

*В* Ръководството за мрежовия потребител *на компактдиска можете да откриете инструкции как да настроите устройството си в режим Ad-hoc (свързано с компютър, поддържащ безжична връзка без точка за достъп/маршрутизатор).*

*Можете да прегледате* Ръководството за мрежовия потребител*, като следвате указанията по-долу.*

- *1 Включете компютъра. Поставете компактдиска в CD-ROM устройството.*
- *За Windows®:*
- *2 Изберете език. Ще се появи главното меню на компактдиска.*
- *3 Щракнете върху Документация, след което върху Документи в PDF формат. Ще се покаже главната страница.*
- *4 Щракнете върху* Ръководство за мрежовия потребител*.*
- *За Macintosh:*
- *2 Щракнете двукратно върху Documentation (Документация), след което щракнете двукратно върху папката на Вашия език.*
- *3 Щракнете двукратно върху top.pdf, след това върху* Ръководство за мрежовия потребител*.*

# **11 Избор на метод на инсталиране на безжична връзка**

Следните указания предлагат три метода за инсталиране на устройството Brother в условията на безжична мрежа.

<span id="page-9-1"></span>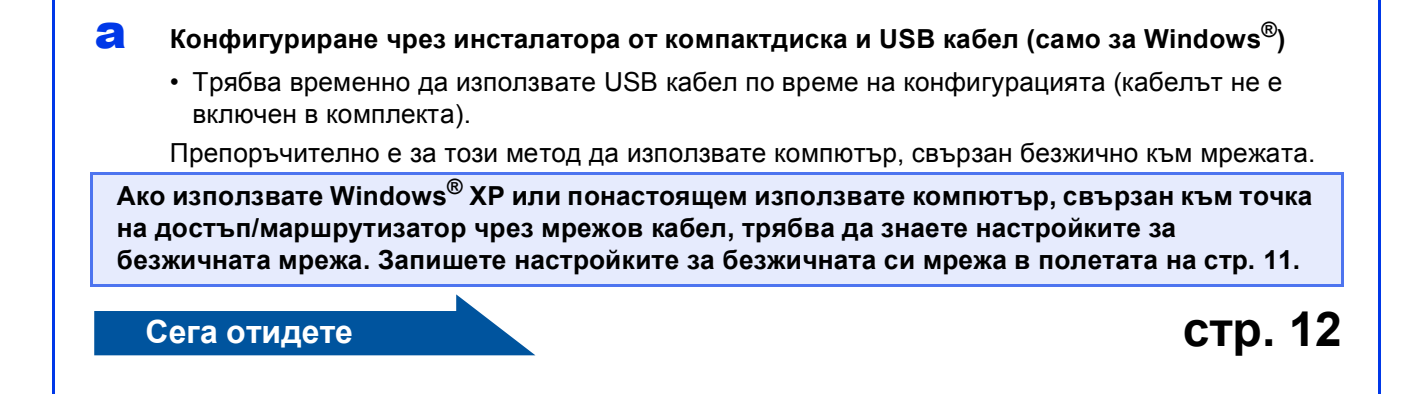

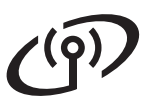

<span id="page-10-1"></span><span id="page-10-0"></span>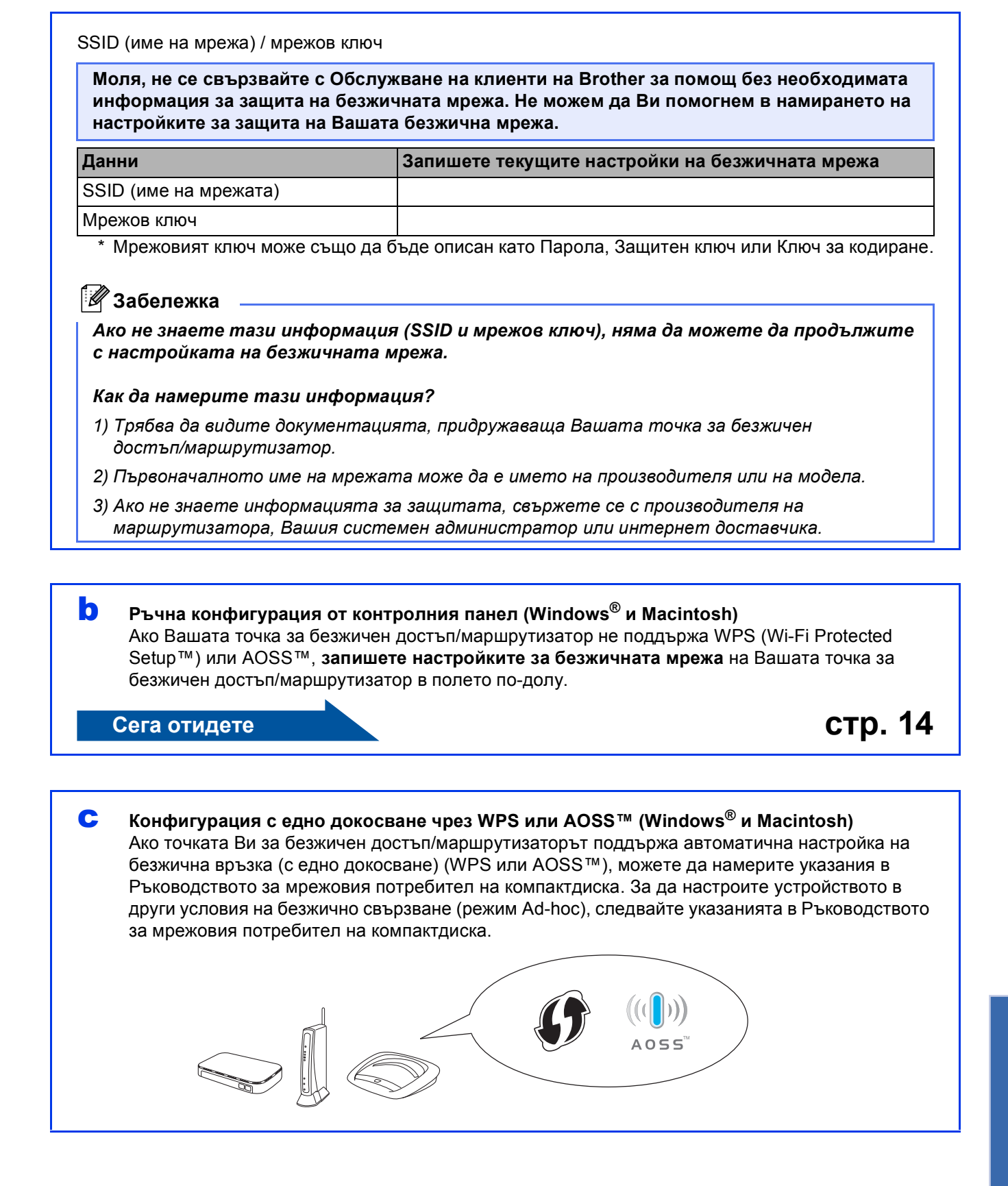

# **За потребители на безжична мрежа**

#### <span id="page-11-0"></span>**12 Конфигуриране чрез инсталатора от компактдиска и USB кабел (само за Windows®)**

a Поставете предоставения инсталационен компактдиск в CD-ROM устройството. Следвайте инструкциите на екрана.

- В Ще се появи главното меню на компактдиска. Щракнете върху **Инсталиране MFL-Pro Suite** и след това върху **Да**, ако приемате лицензните споразумения. Следвайте инструкциите на екрана.
- c Изберете **Безжична Мрежова Връзка** <sup>и</sup> след това щракнете върху **Напред**.
- d Когато се появи екран **Открита защитна стена/антивирусен софтуер**, изберете **Промени настройките на порта на Firewall за да се установи връзка с мрежата и за да се продължи инсталацията. (Препоръчително)** и щракнете върху **Напред**.

Ако използвате защитна стена, различна от

Windows® Firewall (Защитна стена на Windows), вижте указанията, приложени към софтуера на защитната стена, за информация как да добавите следните мрежови портове.

- За мрежово сканиране добавете UDP порт 54925.
- Ако продължавате да имате проблеми с мрежовата връзка, добавете UDP порт 137 и 161.
- e Изберете **Да, имам USB кабел, който да използвам при инсталацията.** и след това щракнете върху **Напред**.

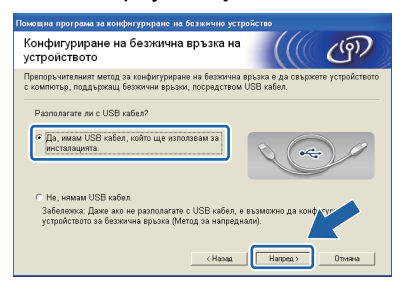

#### **Забележка**

*Ако се покаже Важно, поставете отметка в полето, след като потвърдите SSID и мрежовия ключ, след което щракнете върху Напред.*

f Временно свържете USB кабела (не <sup>е</sup> включен в комплекта) директно към компютъра и към устройството.

> Ако се покаже екранът за потвърждение, поставете отметка в полето и щракнете върху **Напред**, преминете към [g](#page-11-1). В противен случай преминете към [h](#page-11-2).

<span id="page-11-1"></span>С Когато се покаже следният екран, поставете отметка на **Да**, ако искате да осъществите връзка с мрежата с указаното SSID. Щракнете върху **Напред** и преминете към [j](#page-12-0).

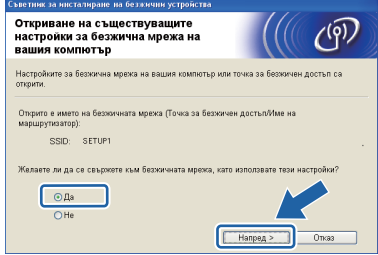

<span id="page-11-2"></span>**h** Когато се покаже следният екран, съветникът ще започне да търси налични безжични мрежи за Вашето устройство. Изберете мрежата с SSID, което сте записали в стъпка 11-а на стр[. 10](#page-9-1), след което щракнете върху **Напред**.

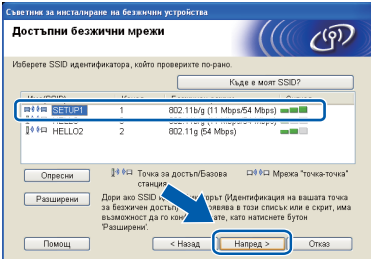

#### **И Забележка**

- *• Ако списъкът е празен, проверете дали е включено захранването на точката на достъп и дали мрежата с това SSID излъчва. Проверете също така дали устройството и точката на достъп са достатъчно близо, за да се осъществява безжична комуникация. След това щракнете върху Опресни.*
- *• Ако точката Ви на достъп не е настроена да разпространява мрежа с това SSID, можете ръчно да го добавите, като щракнете върху бутона Разширени. Следвайте инструкциите на екрана, за да въведете Име (SSID), след което щракнете върху Напред.*
- **i Въведете Мрежов ключ**, който записахте при стъпка [11-a](#page-9-1) на стр[. 10,](#page-9-1) и след това щракнете върху **Напред**.

#### **Забележка**

*Ако мрежата ви не е конфигурирана за удостоверяване и кодиране, ще се покаже следният екран. За да продължите конфигурирането щракнете върху ОК и преминете към* [j](#page-12-0)*.*

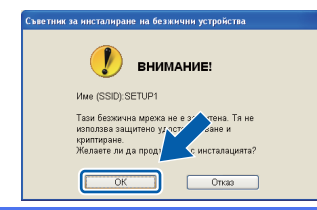

## **За потребители на безжична мрежа**

<span id="page-12-0"></span>j Щракнете върху **Напред**. Настройките ще се изпратят към устройството.

#### **Забележка**

- *• Настройките ще останат непроменени, ако щракнете върху Отказ.*
- *• Ако искате да въведете ръчно настройките за IP адреса на устройството, щракнете върху Промяна на IP адрес и въведете необходимите настройки за IP адреса за мрежата.*
- *• Ако се покаже екранът за неуспешна настройка на безжична връзка, щракнете върху Опитайте отново и опитайте отново да започнете от стъпка* [h](#page-11-2)*.*
- 

**k** Изключете USB кабела между компютъра и устройството.

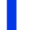

**и Петракнете върху Напред**, за да продължите с инсталацията на MFL-Pro Suite.

 $OKI$ 

**Настройката за безжична мрежа е завършена.**

**За да инсталирате MFL-Pro Suite, продължете към стъпка** [14-e](#page-14-0) **на [стр](#page-14-0). 15.**

**Сега отидете**

**стр. [15](#page-14-0)**

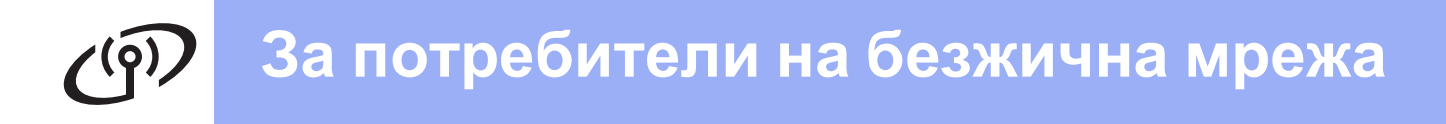

## <span id="page-13-0"></span>**12 Ръчна конфигурация от (Windows® и Macintosh) контролния панел**

<span id="page-13-1"></span>a Натиснете **Menu (Меню)** на устройството. Натиснете  $\blacktriangle$  или  $\nabla$ , за да изберете 3. Мрежа, и натиснете **OK (Ок)**. Натиснете ▲ или ▼, за да изберете 2.Помощ.за настр, и след това натиснете **OK (Ок)**.

> Когато се покаже Позволи WLAN ?, натиснете ▲, за да приемете. Това ще стартира съветника за инсталиране на безжична мрежа. За да отмените, натиснете **Stop/Exit (Стоп/Излез)**.

**b** Устройството ще започне да търси налични SSID. Показването на списъка с наличните SSID ще отнеме няколко секунди. Ако се покаже списък с SSID, натиснете **▲ или ▼**, за да изберете SSID, което сте записали при стъпка [11-b](#page-10-1) на стр[. 11](#page-10-1), след това натиснете **OK (Ок)**.

> Ако точката за безжичен достъп/маршрутизаторът на избраното SSID поддържа WPS и устройството поиска използването на WPS, натиснете  $\blacktriangle$  $\blacktriangle$  $\blacktriangle$  (Напред) и преминете към с.

Ако устройството поиска да въведете мрежов ключ, преминете към [d](#page-13-3). В противен случай преминете към [e](#page-13-4).

#### **Забележка**

- *• Ако на дисплея не се покаже списък с SSID, уверете се, че Вашата точка за достъп е включена. Преместете устройството поблизо до точката за достъп и опитайте да започнете отново от* [a](#page-13-1)*.*
- *• Ако Вашата точка за достъп е настроена да не разпраща SSID, трябва ръчно да добавите името на SSID. За повече информация вижте* Ръководството за мрежовия потребител*.*
- <span id="page-13-2"></span>**C** Натиснете ▲ (Да), за да свържете устройството чрез WPS. (Ако изберете  $\bar{\blacktriangledown}$  (<code>He</code>) за да продължите с ръчна настройка, преминете към [d](#page-13-3), за да въведете мрежов ключ.)

Когато на LCD дисплея се покаже Натисн.WPS рут., натиснете бутона WPS на точката за безжичен достъп/маршрутизатора, след което натиснете a (Напр) и a (Да), за да продължите.

Преминете към [e](#page-13-4).

<span id="page-13-3"></span>d Въведетемрежовия ключ, който сте записали в стъпка 11-**b** на стр[. 11](#page-10-1) от  $\triangle$ ,  $\triangledown$  клавиатурата, за да изберете всяка буква или цифра.

> Използвайте бутона **Enlarge/Reduce (Увеличение/Намаление)** или бутона **Number of Copies (Брой копия)**, за да преместите курсора наляво или надясно.

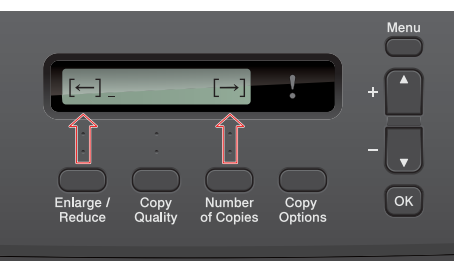

За да въведете например буквата a, натиснете бутона ▲ веднъж. За да въведете числото 3, задръжте натиснат бутона ▲, докато то се появи.

Буквите се появяват в този ред: малки букви, главни букви, цифри и след това знаци.

Натиснете **OK (Ок)** след като сте въвели всички знаци, и натиснете a (Да), за да приложите настройките.

<span id="page-13-4"></span>e Сега устройството ще опита да се свърже към Вашата безжична мрежа. Това може да отнеме няколко минути.

f На LCD дисплея <sup>в</sup> продължение на 60 секунди се появява съобщение за резултата от свързването, при което автоматично ще се разпечата отчет за безжичната локална мрежа.

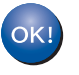

**Настройката за безжична мрежа е завършена.**

**За да инсталирате MFL-Pro Suite, продължете към стъпка** 13**.**

**За потребители на Windows®:**

**Сега отидете**

**стр. [15](#page-14-1)**

**За потребители на Macintosh:**

**Сега отидете**

**стр. [17](#page-16-0)**

#### <span id="page-14-1"></span>**Инсталиране на драйвери и софтуер**

**(Windows® XP Home/XP Professional x64 Edition/Windows Vista®/Windows® 7)**

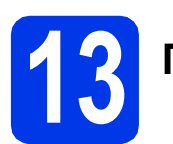

#### **13 Преди да инсталирате**

Уверете се, че компютърът Ви е ВКЛЮЧЕН и сте влезли с права на администратор.

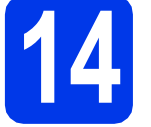

#### **14 Инсталиране MFL-Pro Suite**

- a Поставете предоставения инсталационен компактдиск в CD-ROM устройството. Следвайте инструкциите на екрана.
- **b** Ще се появи главното меню на компактдиска. Щракнете върху **Инсталиране MFL-Pro Suite** и след това върху **Да**, ако приемате лицензните споразумения. Следвайте инструкциите на екрана.
- c Изберете **Безжична Мрежова Връзка** <sup>и</sup> след това щракнете върху **Напред**.
- d Когато се появи екран **Открита защитна стена/антивирусен софтуер**, изберете **Промени настройките на порта на Firewall за да се установи връзка с мрежата и за да се продължи инсталацията. (Препоръчително)** и щракнете върху **Напред**.

Ако използвате защитна стена, различна от Windows® Firewall (Защитна стена на Windows), вижте указанията, приложени към софтуера на защитната стена, за информация как да добавите следните мрежови портове.

- За мрежово сканиране добавете UDP порт 54925.
- Ако продължавате да имате проблеми с мрежовата връзка, добавете UDP порт 137 и 161.

<span id="page-14-0"></span>e Изберете Вашето устройство от списъка <sup>и</sup> след това щракнете върху **Напред**.

#### **Забележка**

- *• Ако настройките на Вашата безжична мрежа са грешни, Помощна програма за конфигуриране на безжично устройство ще се появи по време на инсталацията на MFL-Pro Suite. Потвърдете настройките, като следвате инструкциите на екрана. Ако възникне такава грешка, преминете към стъпка* [11-b](#page-10-1) *на [стр](#page-10-1). 11 и настройте отново безжичната връзка.*
- *• Ако използвате WEP и дисплеят покаже Свързан, но устройството не бъде открито, уверете се, че сте въвели правилно WEP ключа. WEP ключът е чувствителен към регистъра за малки и главни букви.*
- **f** Инсталацията на Brother драйверите ще продължи автоматично. Екраните на инсталацията се редуват един след друг.
- g Когато се появи екранът **Онлайн Регистрация**, направете своя избор и следвайте инструкциите на екрана.
- **h** Ако не искате да зададете устройството като принтер по подразбиране, махнете отметката от **Задай като принтер по подразбиране(Тази настройка ще се прилага за текущия потребител.)** и след това щракнете върху **Напред**.

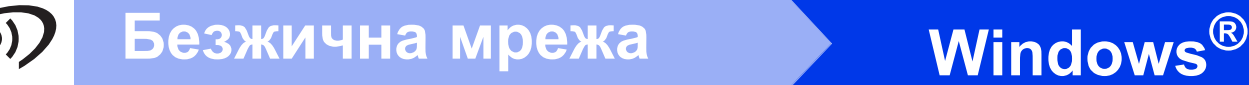

### **15 Завършване <sup>и</sup> рестартиране**

**а Натиснете Завърши**, за да рестартирате компютъра. След рестартиране на компютъра трябва да влезете с права на администратор.

b Ще се покажат следните екрани.

- Когато се покаже екранът **Настройка за актуализиране на софтуера**, изберете желаната настройка за актуализиране на софтуера и щракнете върху **ОК**.
- Когато се стартира Прогр. за изсл. и поддръжка продуктите на Brother, следвайте инструкциите на екрана.
- Когато се покаже екранът **Brother Пробно отпечатване на снимка**, следвайте инструкциите на екрана, за да отпечатате пробна снимка.

#### **Забележка**

*За актуализация на софтуера и за Прогр. за изсл. и поддръжка продуктите на Brother е необходим достъп до интернет.*

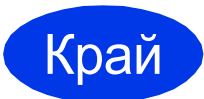

Край **Инсталацията <sup>е</sup> завършена.**

#### **Сега отидете**

**Продължете с инсталиране на допълнителните приложения на стр[. 18.](#page-17-0)**

#### **Забележка**

#### *Драйвер за принтер за XML Paper Specification (XML спецификация на хартията)*

*Драйверът за принтер за XML Paper Specification (XML спецификация на хартията) е най-подходящият драйвер за*

*Windows Vista® и Windows® 7, когато разпечатвате от приложения, които използват XML Paper Specification (XML спецификация на хартията). Изтеглете най-новия драйвер от уебсайта на Brother Solutions Center на адрес [http://solutions.brother.com/.](http://solutions.brother.com/)*

#### <span id="page-16-0"></span>**Инсталиране на драйвери и софтуер (Mac OS X 10.5.8 - 10.7.x)**

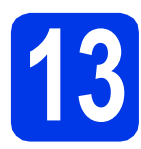

### **13 Преди да инсталирате**

Уверете се, че устройството е свързано към захранването и Вашият Macintosh е ВКЛЮЧЕН. Трябва да сте влезли с права на администратор.

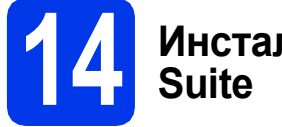

# **14 Инсталиране MFL-Pro**

- a Поставете предоставения инсталационен компактдиск в CD-ROM устройството.
- b За да инсталирате, щракнете двукратно върху иконата **Start Here OSX** (Започни оттук OSX).
- c Изберете **Wireless Network Connection** (Безжична Мрежова Връзка) и след това щракнете върху **Next** (Напред).
- **d** Софтуерът на Brother ще търси устройство на Brother във Вашата безжична мрежа. Ако устройството е конфигурирано за мрежата, изберете устройството, което желаете да инсталирате, и след това щракнете върху **Next** (Напред).

#### **Забележка**

*Ако настройките за безжичната мрежа са неуспешни, ще се покаже екранът Wireless Device Setup Wizard (Помощна Програма за Конфигуриране на Безжично устройство). Следвайте инструкциите на екрана, за да завършите конфигурацията на безжичната мрежа.*

- e Изчакайте, докато софтуерът се инсталира. След инсталирането изберете устройството от списъка и щракнете върху **OK** (ОК).
- $\mathbf f$  Когато се появи този екран, щракнете върху **Next** (Напред).

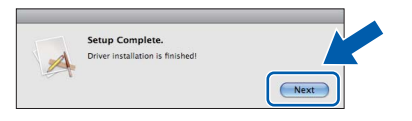

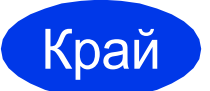

Край **Инсталацията <sup>е</sup> завършена.**

#### <span id="page-17-0"></span>**1 Инсталиране на допълнителни приложения**

Можете да инсталирате следните приложения.

#### **FaceFilter Studio и BookScan&Whiteboard Suite, поддържани от Reallusion, Inc**

#### **Homepage Print 2, поддържано от Corpus [1](#page-17-1)**

<span id="page-17-1"></span><sup>1</sup> Вижте *Ръководство за потребителя на софтуера* за подробности.

#### **Забележка**

- *• Устройството трябва да е ВКЛЮЧЕНО и свързано към компютъра.*
- *• Някои приложения изискват достъп до интернет.*
- *• Уверете се, че сте влезли с права на администратор.*
- *• Това приложение не е достъпно за серия Windows Server® 2003/2008.*
- a Отворете отново главното меню, като извадите и поставите отново компaктдиска или като щракнете двукратно върху програмата **start.exe** в главната папка.
- b Ще се появи главното меню на компактдиска. Изберете език и след това щракнете върху **Допълнителни приложения**.
- С Натиснете бутона за приложението, което желаете да инсталирате.
- d Върнете се назад към екрана **Допълнителни приложения**, за да инсталирате още приложения.

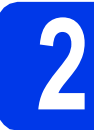

# **2 Инсталиране на FaceFilter Studio Help**

- **a** За да стартирате FaceFilter Studio, отворете **старт**/**Всички програми**/**Reallusion**/ **FaceFilter Studio** на компютъра.
- **b** Шракнете върху Check for Updates (Проверка за актуализации) на екрана.

#### **Забележка**

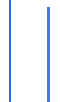

*Можете също така да отидете на уебстраницата за актуализации на Reallusion, като щракнете върху бутона*

*в горния десен ъгъл на този екран.*

- c Щракнете върху бутона **Download** (Изтегляне) и изберете папка, в която да запишете файла.
- **d** 3атворете FaceFilter Studio, преди да стартирате инсталатора за FaceFilter Studio Help. Щракнете двукратно върху изтегления файл в посочената от Вас папка и следвайте инструкциите на екрана, за да извършите инсталацията.

#### **Забележка**

*За да видите пълната FaceFilter Studio Help (Помощ за FaceFilter Studio), изберете старт*/*Всички програми*/*Reallusion*/ *FaceFilter Studio*/*FaceFilter Studio Help на компютъра.*

#### **Възстановяване на фабричните мрежови настройки**

За да възстановите всички фабрични мрежови настройки на вътрешния сървър за Print/Scan (Печат/Сканиране), моля, следвайте стъпките по-долу.

- a Уверете се, че устройството не работи.
- b Натиснете **Menu (Меню)**.
- **C** Натиснете  $\blacktriangle$  или  $\blacktriangledown$ , за да изберете 3. Мрежа. Натиснете **OK (Ок)**.
- $\bullet$  Натиснете  $\blacktriangle$  или  $\blacktriangledown$ , за да изберете 0. Мрежово нул. Натиснете **OK (Ок)**.
- **e** Натиснете **A**, за да изберете Reset.
- $\mathbf f$  Натиснете  $\mathbf A$ , за да изберете  $\mathbb I$ а.
- След като устройството се рестартира, нулирането е завършено.

#### **Въвеждане на текст за безжични настройки**

Натиснете многократно ▲ или ▼, за да изберете знак от списъка по-долу: abcdefghijklmnopqrstuvwxyzABCDEFGHIJKLMNOPQRSTUVWXYZ0123456789 (интервал)!"#\$%&'()\*+,-./:;<=>?@[\]^\_`{|}~ Натиснете бутона **Enlarge/Reduce (Увеличение/Намаление)** или бутона **Number of Copies (Брой копия)**, за да преместите курсора наляво или надясно.

#### **Забележка**

#### *Въвеждане на корекции*

*Ако въведете неправилна буква и искате да я промените, натиснете бутона Enlarge/Reduce (Увеличение/Намаление) или бутона Number of Copies (Брой копия), за да позиционирате курсора под нея. Използвайте бутоните* a *и* b*, за да я смените с правилната буква, след което натиснете няколкократно бутона Number of Copies (Брой копия), за да преместите курсора обратно в края* на текста. Ако натиснете бутона Stop/Exit (Стоп/Излез), ще се изтрият всички букви над курсора *и вдясно от него.*

#### **Търговски марки**

Логото на Brother е регистрирана търговска марка на Brother Industries, Ltd.

Brother е регистрирана търговска марка на Brother Industries, Ltd.

Windows Vista е регистрирана търговска марка или търговска марка на Microsoft Corporation в САЩ и/или други държави.

Windows и Windows Server са регистрирани търговски марки на Microsoft Corporation в САЩ и други държави.

Macintosh и Mac OS са търговски марки на Apple Inc., регистрирани в САЩ и други държави. FaceFilter Studio е търговска марка на Reallusion, Inc.

AOSS е търговска марка на Buffalo Inc.

WPA, WPA2 и Wi-Fi Protected Setup са търговски марки на Wi-Fi Alliance.

Всяка компания, чийто софтуер е споменат в това ръководство, притежава Лицензно споразумение за софтуер, специфично за собствените й програми.

#### **Всички търговски имена и имена на продукти на компании, появяващи се върху продукти на Brother, свързани документи и други материали са търговски марки или регистрирани търговски марки на съответните компании.**

#### **Съставяне и публикуване**

Това ръководство е съставено и публикувано под надзора на Brother Industries Ltd. на базата на най-новите описания и спецификации на продукта.

Съдържанието на това ръководство и спецификациите на този продукт подлежат на промяна без предизвестие. Brother си запазва правото да прави промени без предизвестие в спецификациите и материалите, съдържащи се тук, и не носи отговорност за каквито и да е повреди (включително последващи), причинени от използването на представените материали, включващи, но без ограничение до типографски или други грешки, свързани с публикацията.

#### **Авторски права и лиценз**

©2012 Brother Industries, Ltd. Всички права запазени. Продуктът включва софтуер, разработен от следните доставчици: ©1983-1998 PACIFIC SOFTWORKS, INC. ВСИЧКИ ПРАВА ЗАПАЗЕНИ. ©2008 Devicescape Software, Inc. Всички права запазени. Този продукт включва софтуера "KASAGO TCP/IP", разработен от ZUKEN ELMIC, Inc.

#### **BROTHER ENGINEER**

Вдъхновете се. Ако използвате Windows®, щракнете двукратно върху иконата на Brother CreativeCenter (Творчески център на Brother) върху работен плот, за да влезете в БЕЗПЛАТНИЯ ни уебсайт с много идеи и ресурси за лично и професионално ползване.

Потребителите на Mac могат да влязат в Brother CreativeCenter (Творчески център на Brother) от този уеб адрес:<http://www.brother.com/creativecenter/>

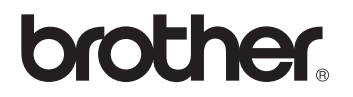